# **Create Your Vacancy p2 Choose Volunteers p4 Send Invitations p6**

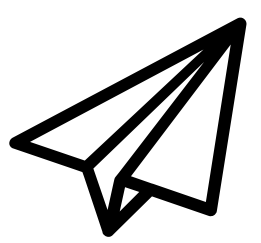

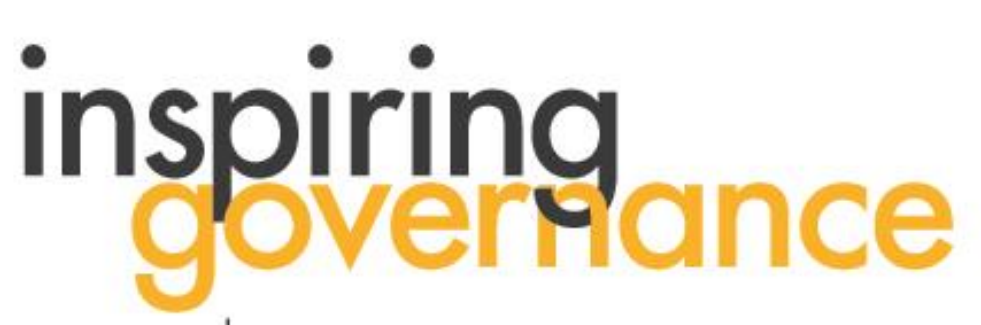

The school governance recruitment and support service

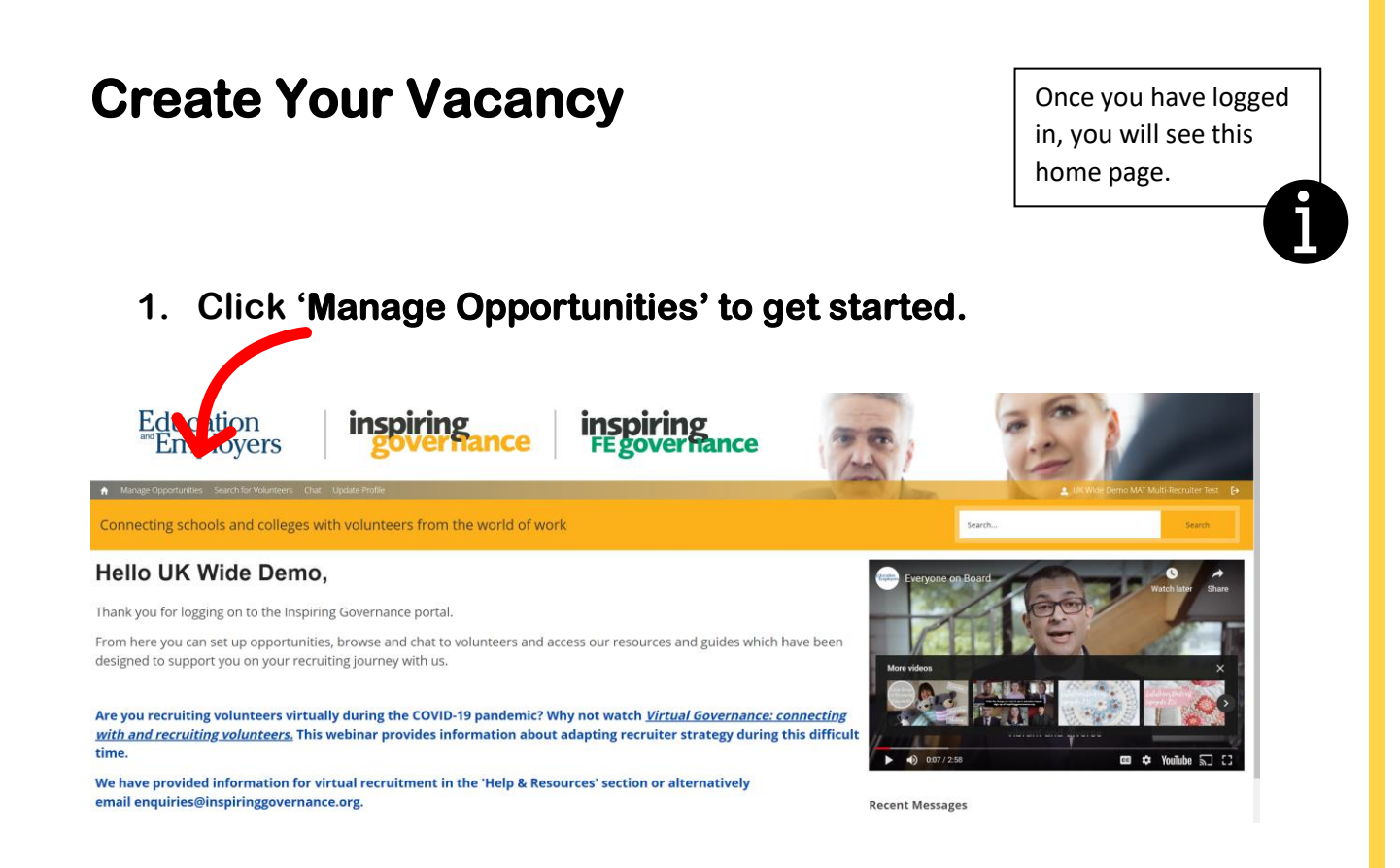

### **2. Click 'Create New Opportunity and Invite' to create your vacancy.**

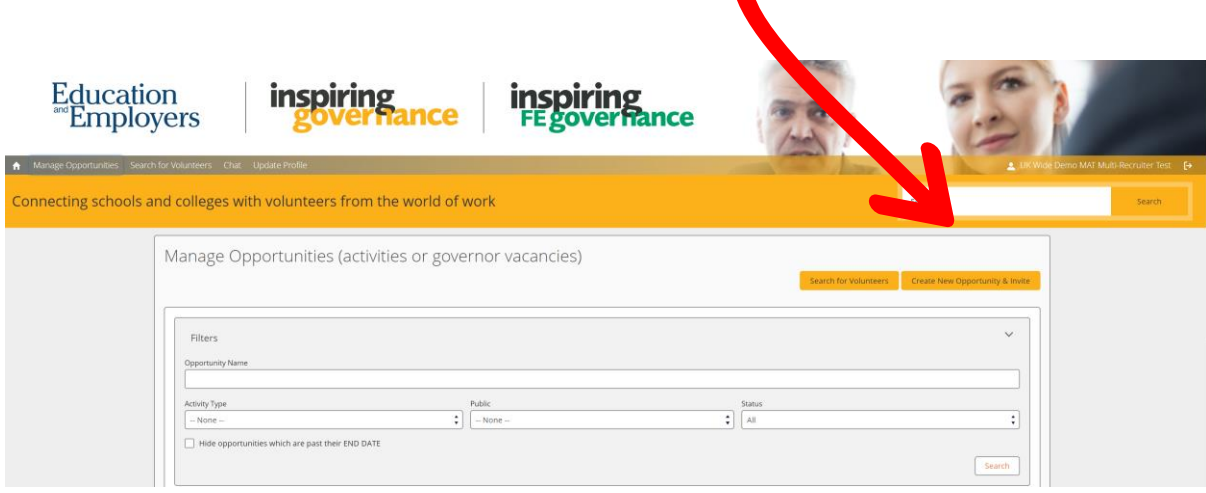

#### **3. Fill out the details of your vacancy.**

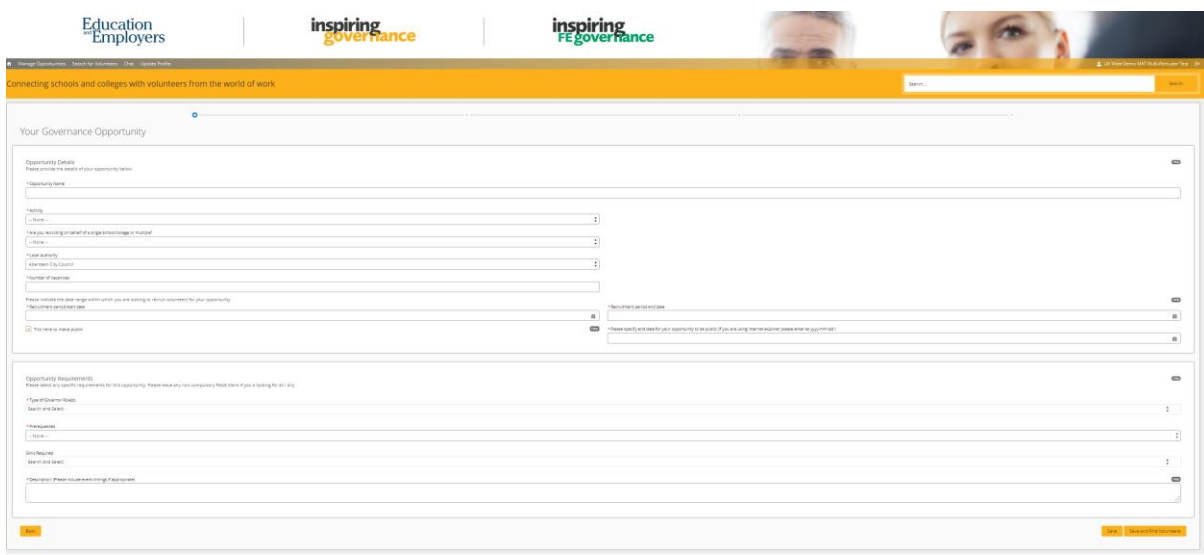

#### **4. At the end, click 'Save and Find Volunteers' to go to the map.**

- **In the start and end dates, remember to use the format YYY-MM-DD if you are using Internet Explorer**
- **You don't need to specify a skill on this form, this will reduce the number of volunteers available to you.**
- **In the role description, describe the school setting, the type of role and any skills you are looking for. You could also include the times and frequency of your meetings, and any other commitments.**

## **Choose Volunteers**

**1. Click any coloured circles or pinpoints to zoom in and see individual volunteers**

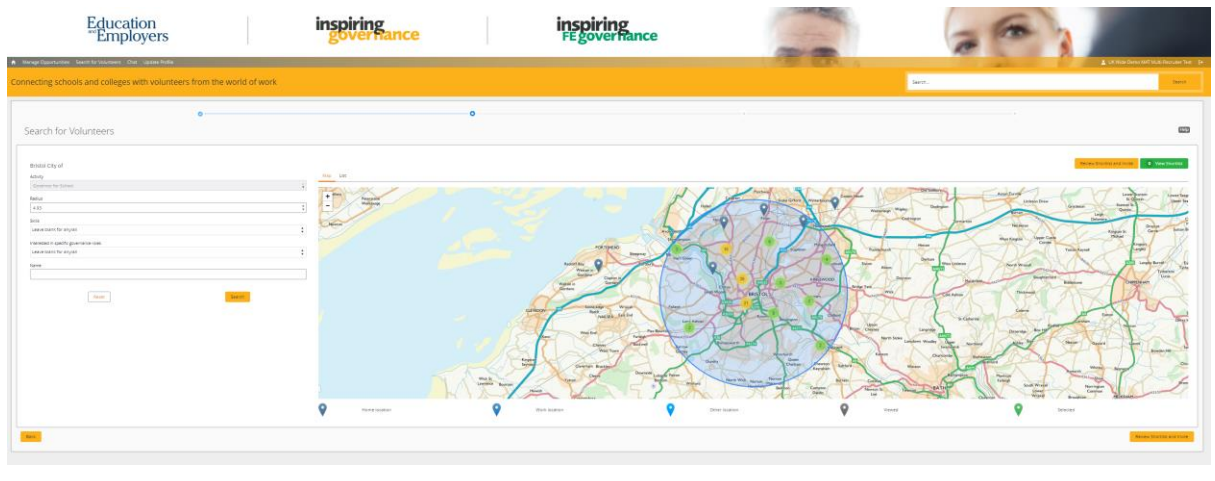

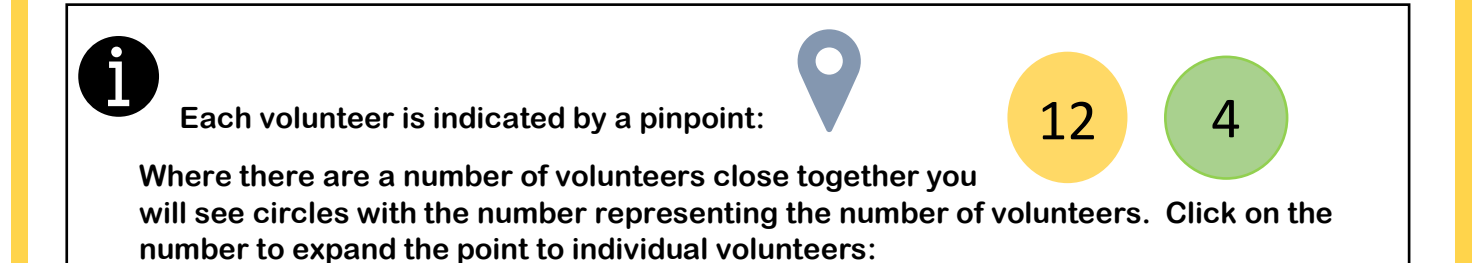

**2. Click on the pin to see their profile in brief.**

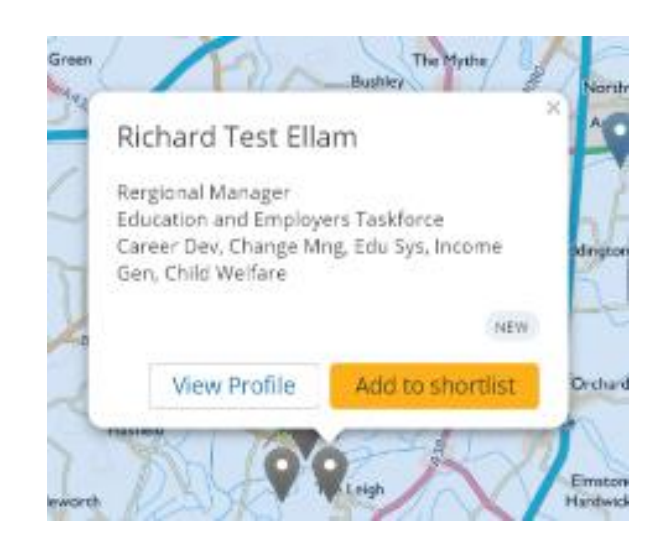

February 2021 4

**3. Click 'View Profile' to read more about the volunteer.**

**4. Click 'Add to Shortlist' to put them in your shortlist of potential volunteers.**

**5. Click 'View Shortlist' above the map to review who you have selected.**

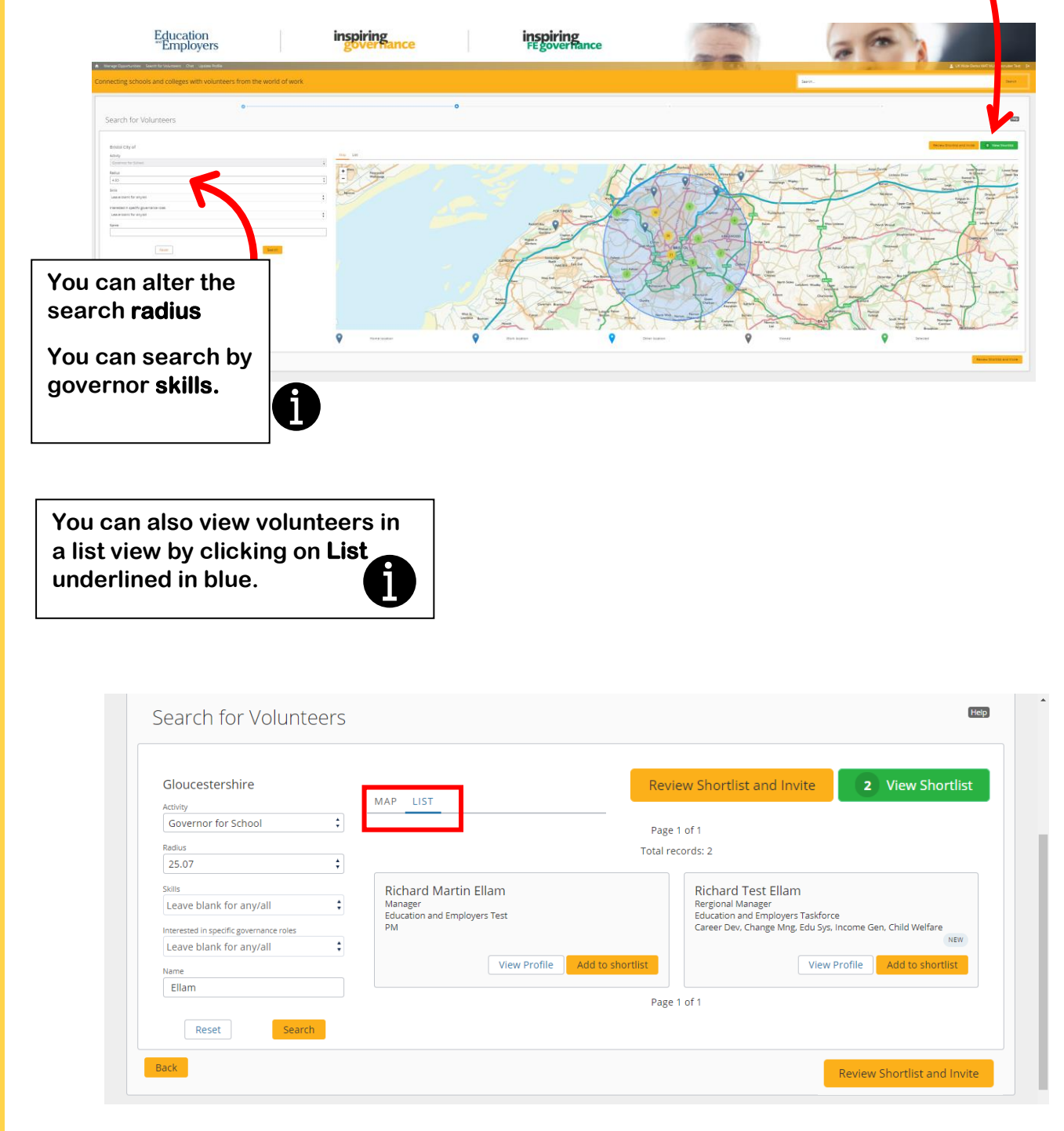

## **Send Invitations**

**1. To invite the volunteers in your shortlist, click 'Review Shortlist and Invite' below the map.**

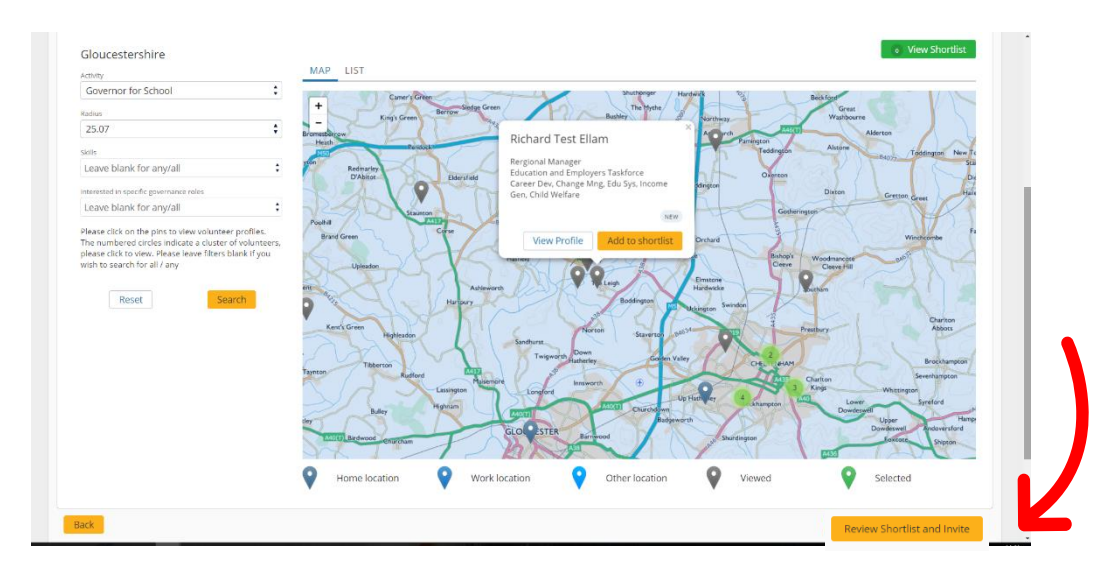

**2. Click 'Invite Volunteers' at the bottom of the volunteer list.**

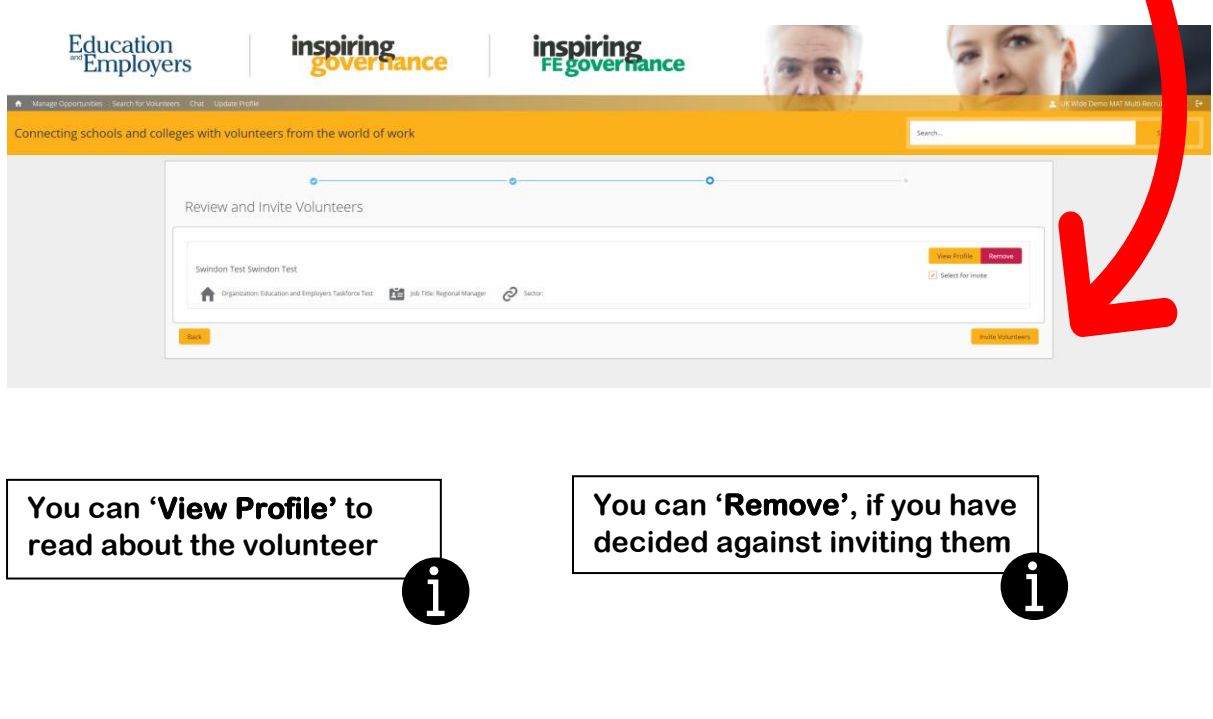

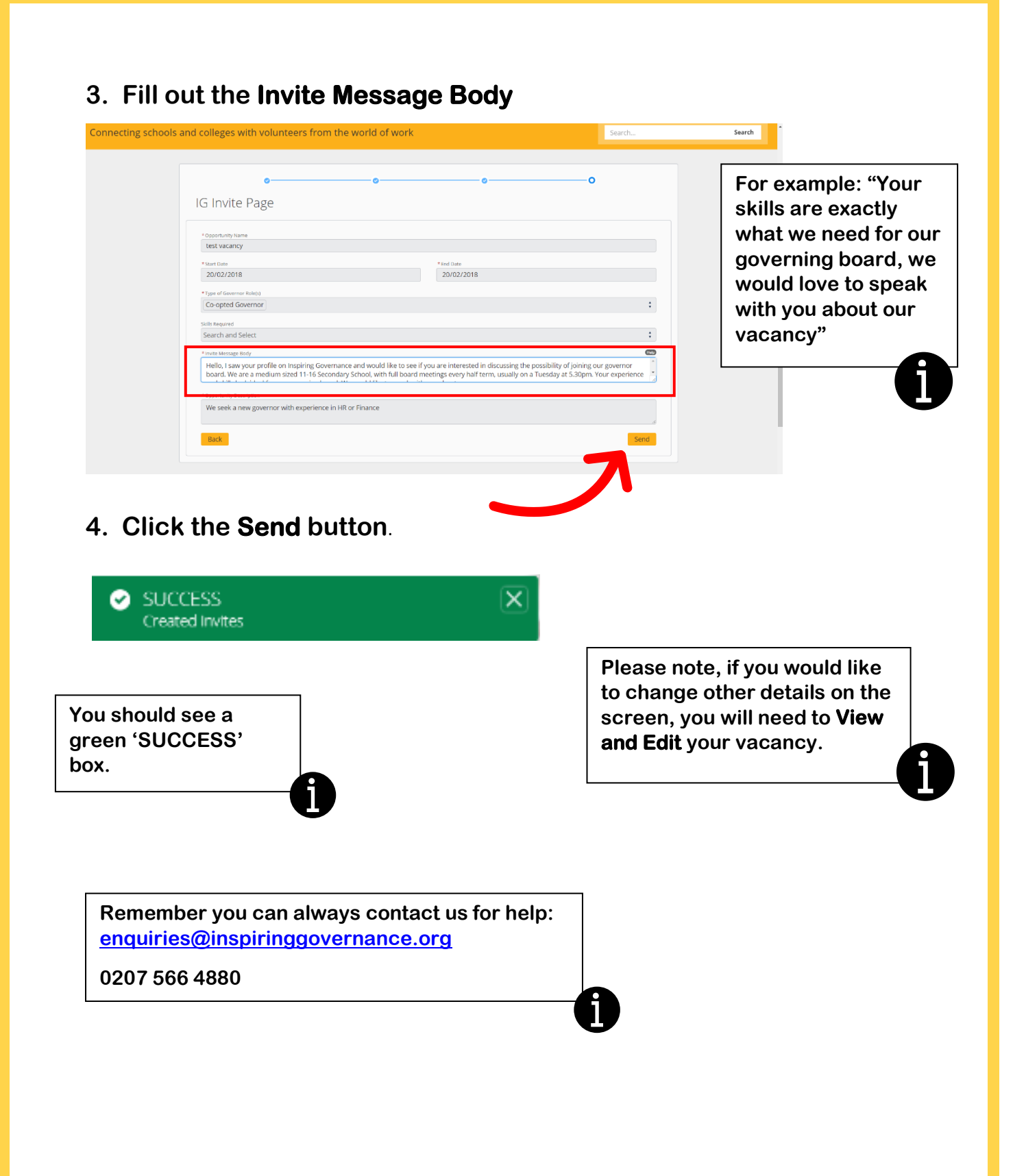